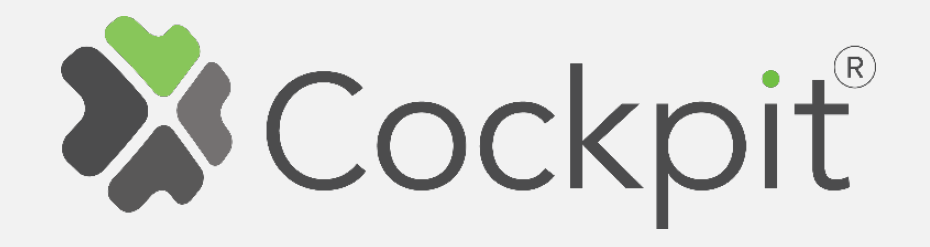

## **Cockpit 3-Phase Smart Meter Add/Remove User Manual**

Before starting adding your module, please complete set up procedure for your COCKPIT gateway.

For more information about COCKPIT gateway set up procedure, please refer to the COCKPIT gateway User Manual.

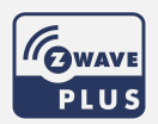

**Ordering code: CKNHXD Document: COCKPIT\_3-Phase Smart Meter\_Add.Rem\_v2\_eng**

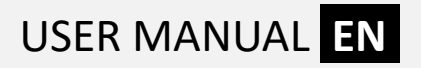

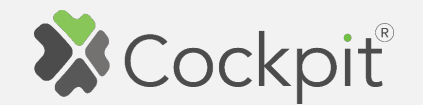

## **Adding Smart Meter**

1. Turn off the mains and wire Smart Meter module as shown on the diagram.

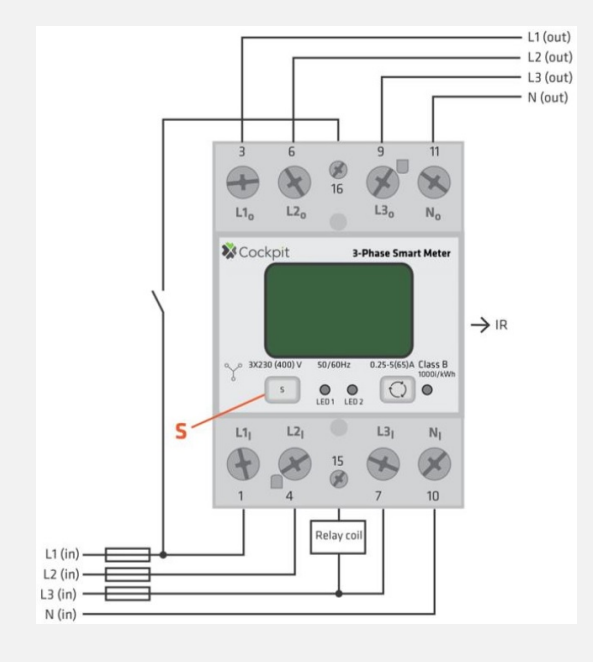

- 2. Click "Home Setup" tab located at the bottom of the Cockpit@Home app.
- 3. Click "Manage devices".

4. Click "+ Add device".

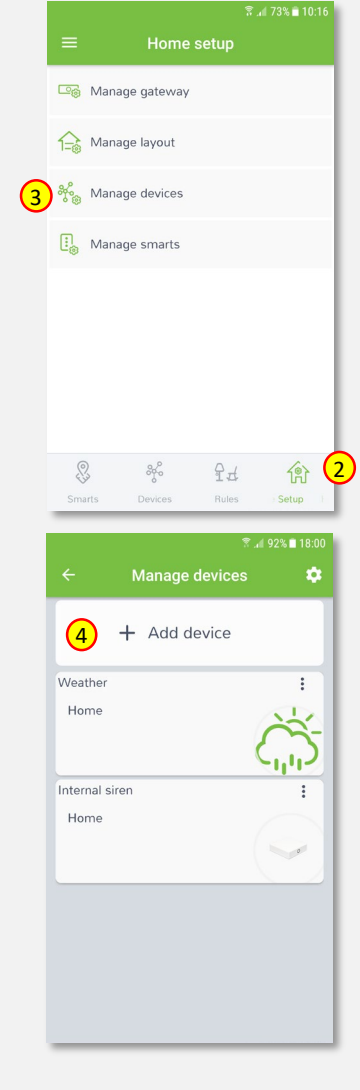

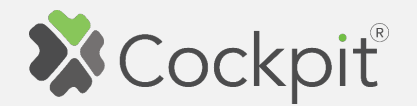

5. Select "Switches" from the list of available device types.

6. Select "3-Phase Smart Meter". COCKPIT gateway will open the network for inclusion.

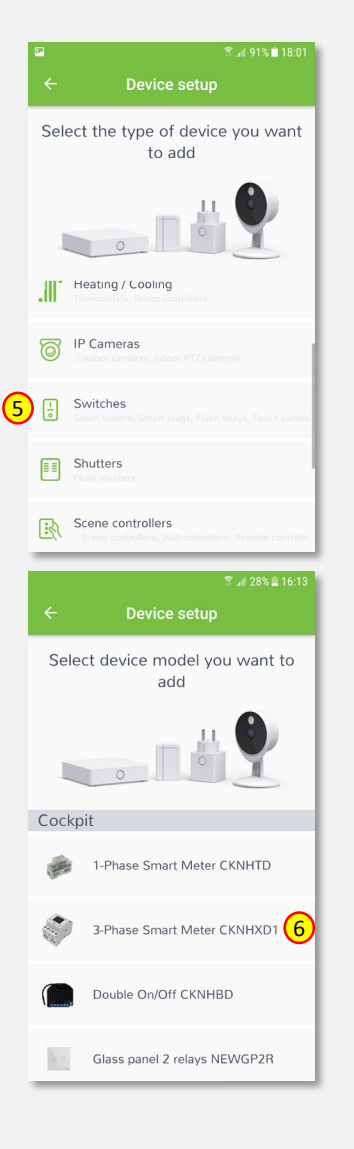

- 7. Read the instructions and choose one of the options available for adding for adding the Smart Meter module. In this manual the use of autoinclusion feature is presented. Connect the module to the power supply to start the autoinclusion.
- 8. After successfully adding the device, an appropriate message will be displayed. Press "Next" button to proceed.

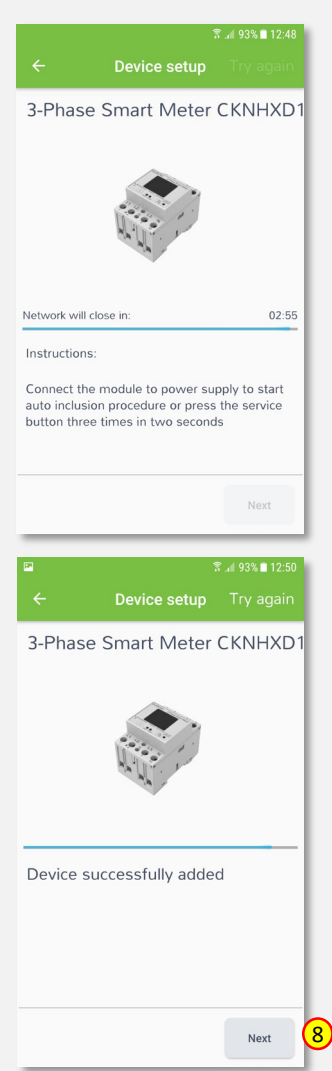

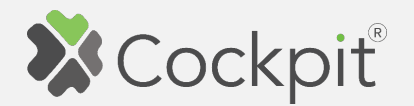

9. Name the device (e.g. 3-Phase Smart Meter) and select the room (e.g. Hallway) for the Smart Meter module. When you are done, click "Finish" button.

- 10. You will be directed to the screen with the list of all added devices, where the newly added Smart Meter module should be listed.
- 11. Press the arrow button to proceed.

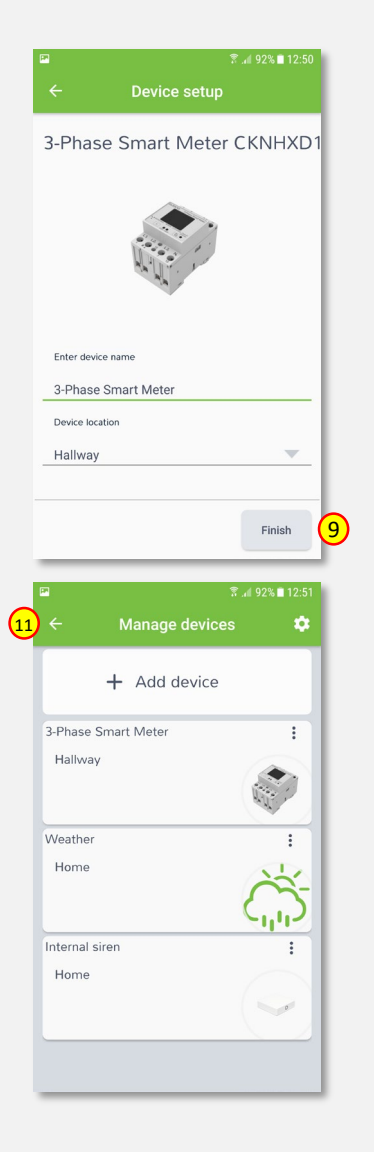

12. The procedure of adding the Smart Meter module has been completed. You will be redirected to the "Home Setup" screen.

- $\frac{Mannage devices}{\bullet}$  13. To locate newly added device, click "Devices" tab at the bottom of the screen.
	- 14. If device is not shown on the list, choose the proper room by pressing "Device by location" button.

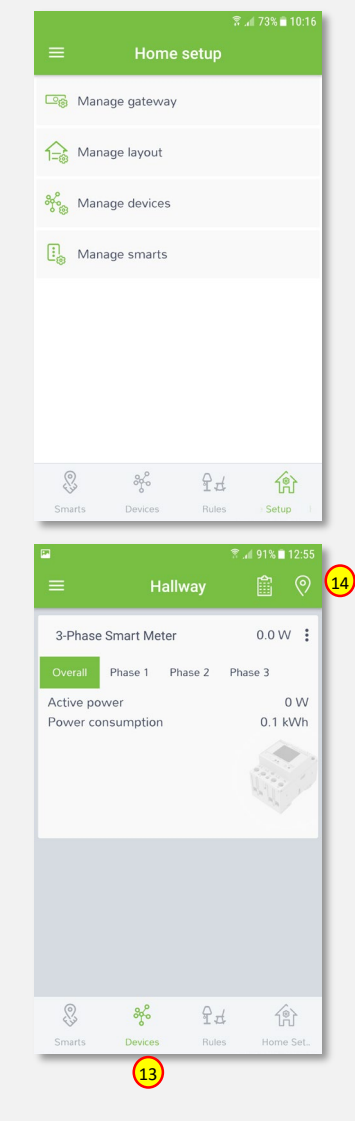

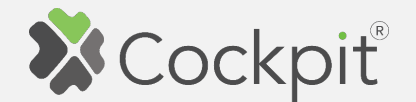

## **Adding external relays**

The Cockpit 3 -Phase Smart Meter is the only single phase smart meter worldwide which allows connection of additional two contactors - IKA/BICOM (IKA and BICOM are sold separately - for more info, please see Cockpit catalogue). Use of IKA/BICOM allows to control (turn On/Off) external circuits like e.g. lights, electrical heating, heat pumps etc. In order to install and activate IKA and BICOM, please go through the following steps.

1. Wire the IKA and BICOM modules as shown on the example diagram.

Please note that wiring can vary depending on the specific use -case. For more use -cases and wiring diagrams, please refer to 3 -Phase Smart Meter extended user manual.

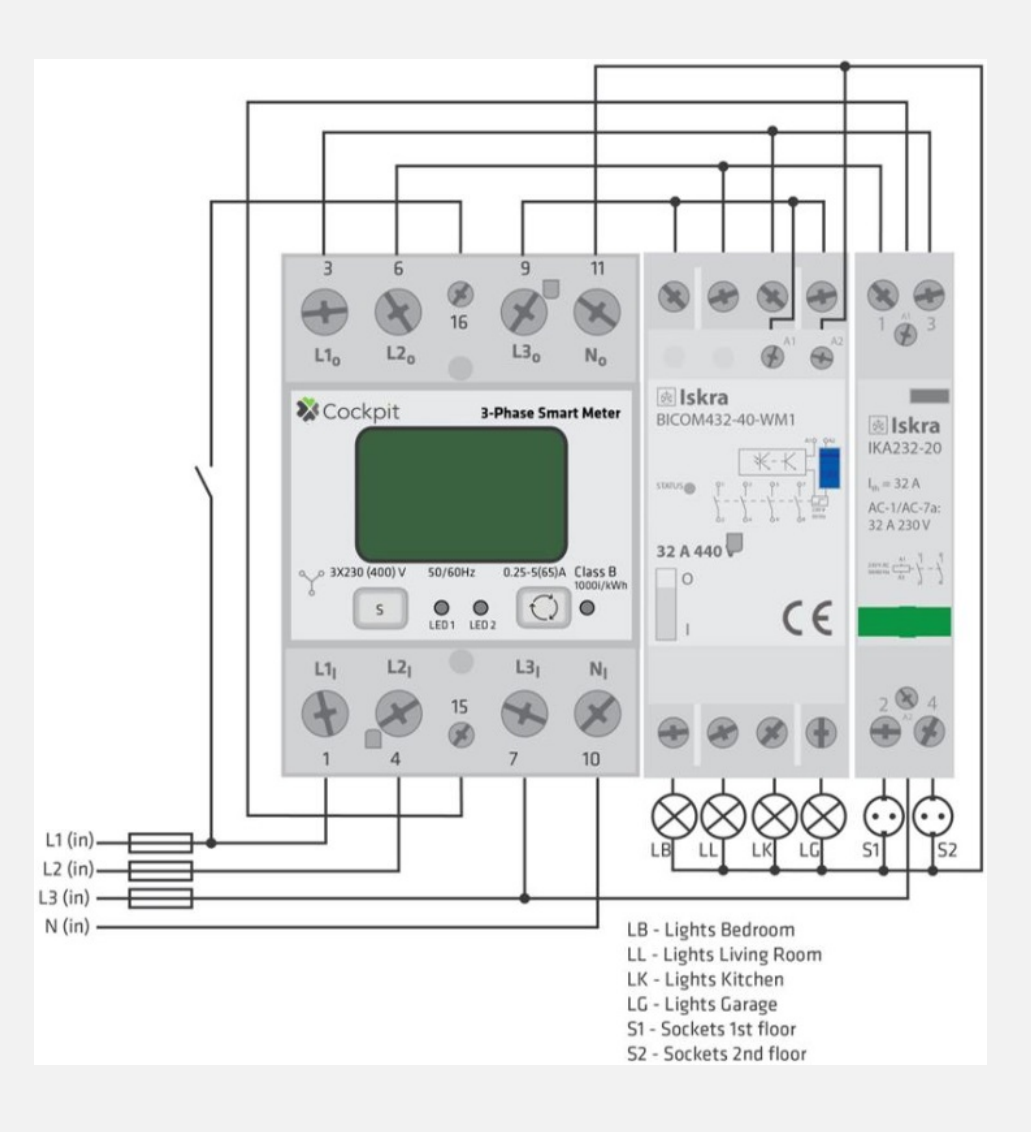

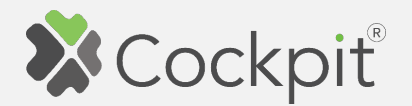

- 2. Connect 3-Phase Smart Meter module to the power supply and locate device in the Cockpit@home app by clicking "Devices" tab on the bottom of the screen.
- 3. Click on "settings" icon of the 3- Phase Smart Meter module.
- 4. It opens "Device details" window for different parameters.
- 5. Scroll down to the "Configuration" section.
- 6. To activate BICOM, parameter 100 has to be set.

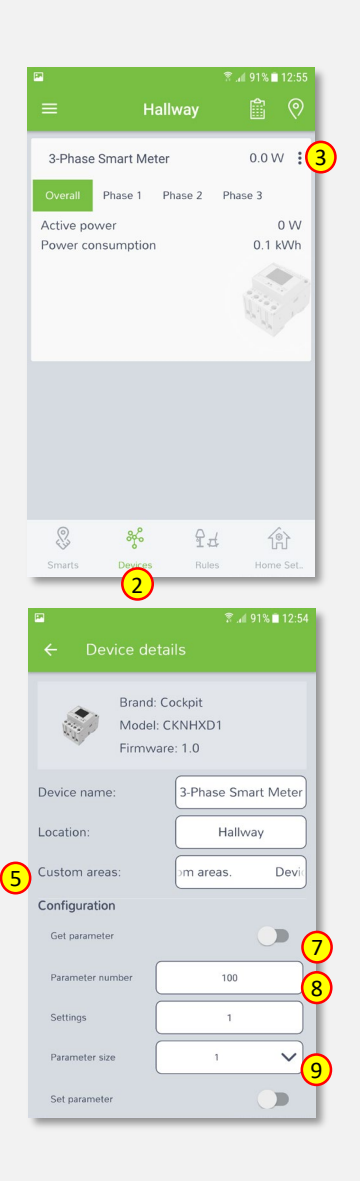

- 7. Type in 100 in the "Parameter number" field.
- 8. Type in the "1" (if BICOM is connected to all 3 Phases) or "2" (if BICOM is connected to a Phase 1) in the "Settings" field.
- 9. Click on the "Set parameter" button.
- 10. To activate IKA, parameter 101 has to be set.
- 11. Type in 100 in the "Parameter number" field.
- 12. Type in the  $n^2$  in the  $n^2$ Settings" field.  $\overline{7}$  11  $\overline{1}$  11  $\overline{1}$  11  $\overline{$ 
	- 13. Click on the "Set parameter" button.

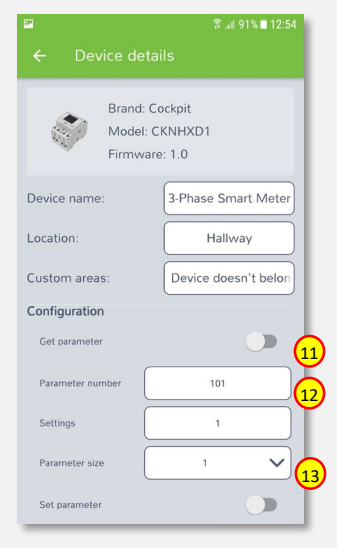

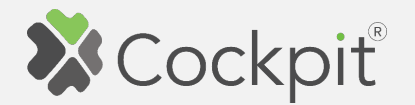

- 14. After parameters change, to make IKA and BICOME active, 3 -Phase Smart Meter has to be excluded from the gateway (without resetting to factory settings) and then re included again (please refer to "Removing 3 -Phase Smart Meter" and "Adding 3 - Phase Smart Meter" sections of this manual for exclusion/inclusion procedure.
- 15. When the re -inclusion process is finished, locate 3 -Phase Smart Meter module by clicking "Devices" tab on the bottom of the screen of Cockpit@Home app.
- 16. In this example, both relays (IKA and BICOM) were installed - two outputs are available.

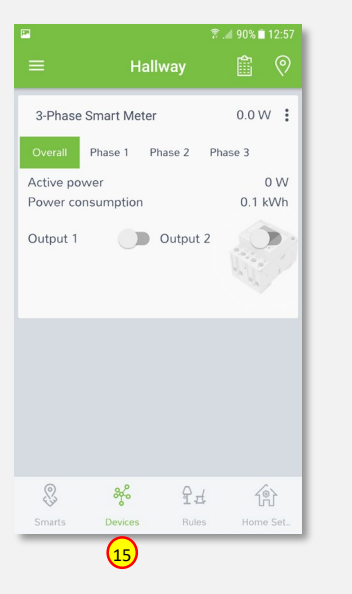

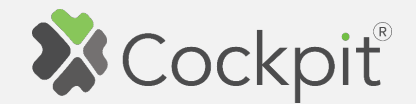

## **Removing Smart Meter**

- 1. Click "Home Setup" tab located in the bottom of Cockpit@Home app.
- 2. Click "Manage devices" button.

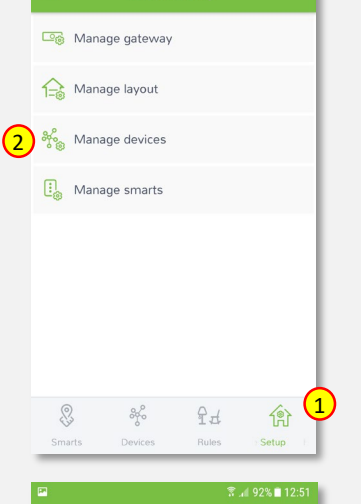

Home setup

 $\sqrt{3}$  at 73% in 10

3. Click on "settings" icon located next to the Smart Meter module name.

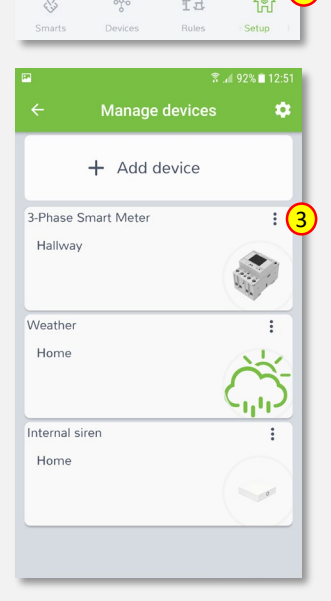

4. Select "Exclude device" option.

- 5. COCKPIT gateway will open the network for exclusion.
- 6. Read the instructions and choose one of the options available for removing the Smart Meter module.

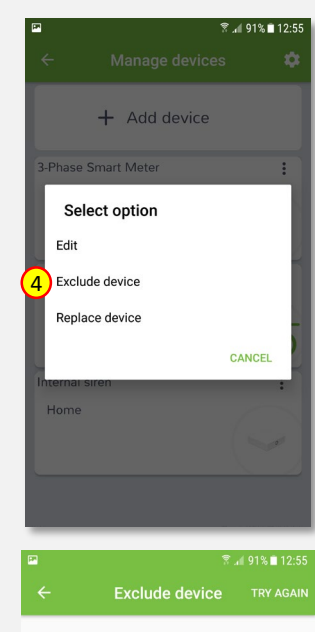

3-Phase Smart Meter CKNHXD1

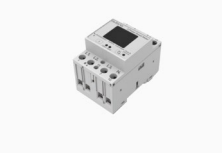

Network will close in

second

Instructions 1.Bring module within maximum 1 meter (3feet) of the main controller 2. Press service button S for more than 6

**FORCE REMOVE DEVICE** 

02:57

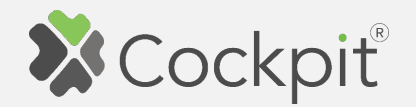

7. Remove the module by connecting it into the mains and pressing the Service button (S) for more than 6 seconds.

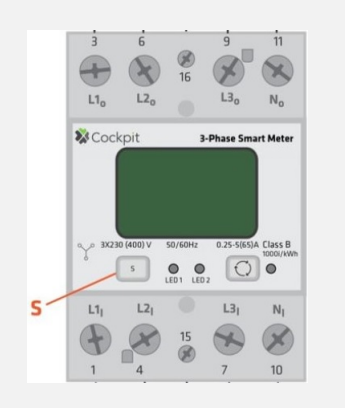

8. When the device / node have been removed, appropriate information will appear on the screen. Click "OK" button to finish the process.

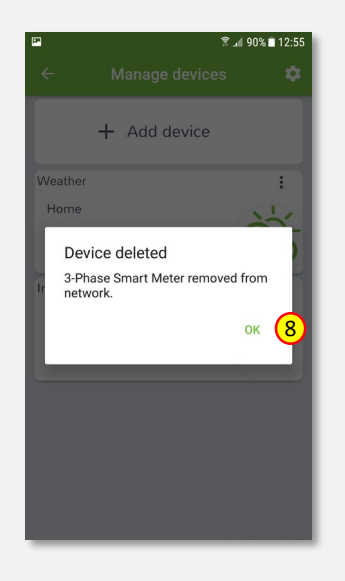

9. You will be directed back to the **o** screen with a list of devices on which the Smart Meter module is no longer present. Press the arrow button to proceed.

10. The procedure for removing

the Smart Meter module is

now complete. You will be

screen.

directed to the "Home Setup"

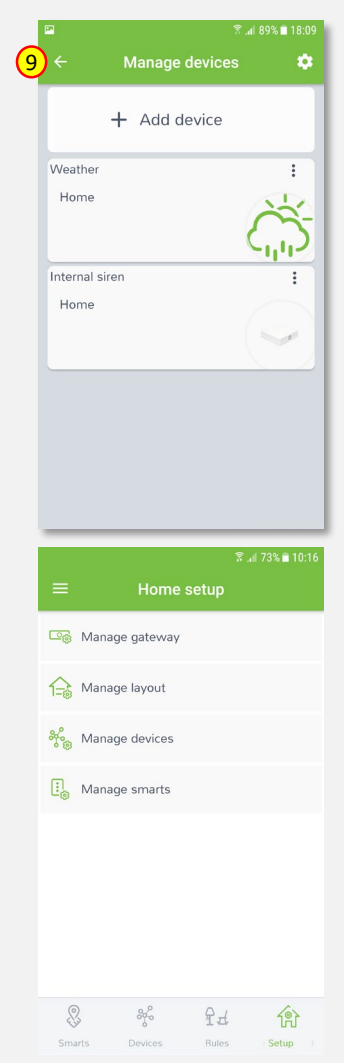

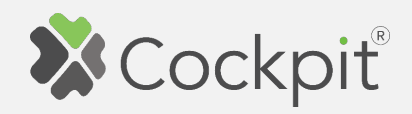

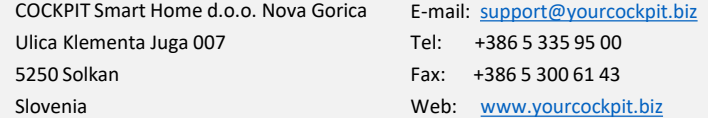